The first thing to remember about Maple is this: Experiment, and make copious use of the Help menu! You can learn all sorts of cool things just by doing "topic searches".

• If you'd like to install Maple on your own computer, you can do so for the semester, as long as your computer is connected to the campus network and you have a sufficiently recent operating system. Instructions for installing it on either a Mac or a Windows PC are available through the course web page.

Maple now has a choice of two interfaces. When first installed, it will open up in Document Mode. The computers in A102 and the computer lab (and possibly those scattered around campus that run Maple) are set to work in *Worksheet Mode*. I would suggest setting your computer to *worksheet mode* also, so that you can easily switch between your own computer and the publically available ones. To do so, go to

## Maple 11 - Preferences - Interface

and under *Default format for new worksheet*, select *worksheets*. Then switch to the *Display* tab, and under Output display, select 2D Math Notation.

Then click on the *Apply Globally* button, and you are (hopefully) good to go.

• If you're new to Maple, or would like a refresher, there's a link to some Maple tutorials, along with instructions for using them, on the course web page. I've looked at them at least once for the last three years and am still learning new things, since  $I$  – like everyone else – focus on what will help me now, for whatever course I'm teaching at the moment.

Give Maple a chance: The way you learn it is just by diving in. By the end of the course, if you give it a chance, you can really know your way around Maple.

- There are two types of input in worksheet mode– mathematical commands and text. You can switch between them through buttons at the top of the worksheet.
- Include the  $*$  for multiplication: type  $\cos(3*(x+y))$  for  $\cos(3(x+y))$ .
- Maple is case-sensitive: plot is not the same as Plot!
- End every command line with a semi-colon or a colon, then hit return. A semi-colon displays the result, a colon suppresses the result.
- Check the output before you move on: Make sure that Maple has executed your command in the way you expected! Often people didn't have parentheses where they were needed, or have made some other error, and don't even realize that they've made a mistake.

If you do make an error, spend a few seconds reading the error message – often you can figure out what you did wrong.

- Explore the buttons on the left most of these open up palettes to choose from. I believe the Expressions button in particular may prove helpful.
- Maple comes with extra commands that only work if you've loaded the appropriate package. One package you'll be using a lot is the plots package. All you have to do to load it is to type in on a command line with(plots);

(When you hit return, the list of new commands available to you will appear. If you don't want to see them all, just end your line with a colon rather than with a semi-colon.)

- Change a graph by right-clicking (or control-clicking) on the graph, and then selecting what you want to change – the axes, the color, etc. This is particularly handy for allowing you to limit the range of the  $z$ -values – I haven't found any other way to do this. It also allows you to easily insert axes into your picture, or to look at the contours of a plot.
- Take the time to explore! And remember, the online Help (available in the **Help** menu) is your friend!

On the next couple pages are some of the commands we'll use, very roughly organized by type. If you're already familiar with Maple, and just want the commands specific to Multivariable Calculus, those are on the last two pages.

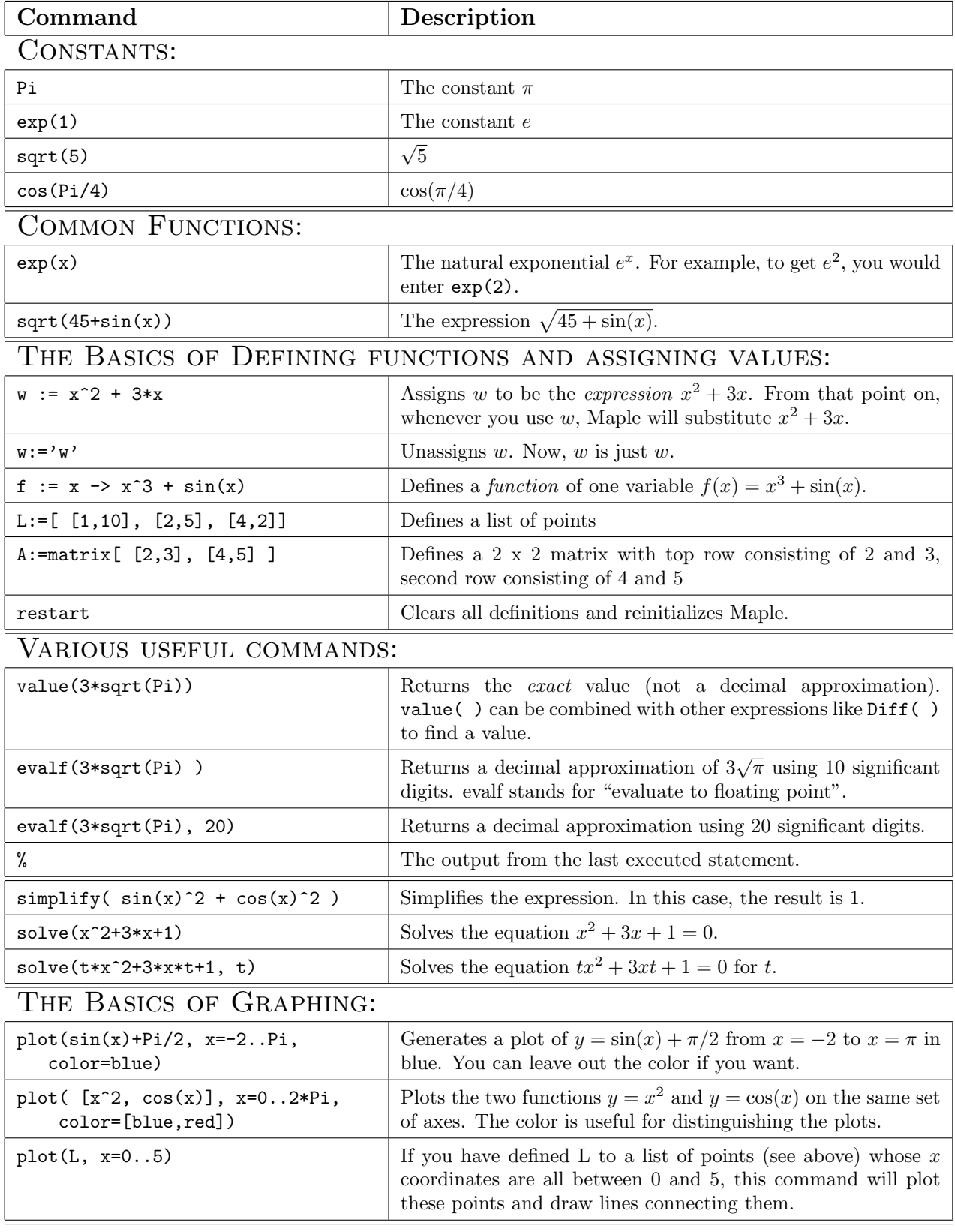

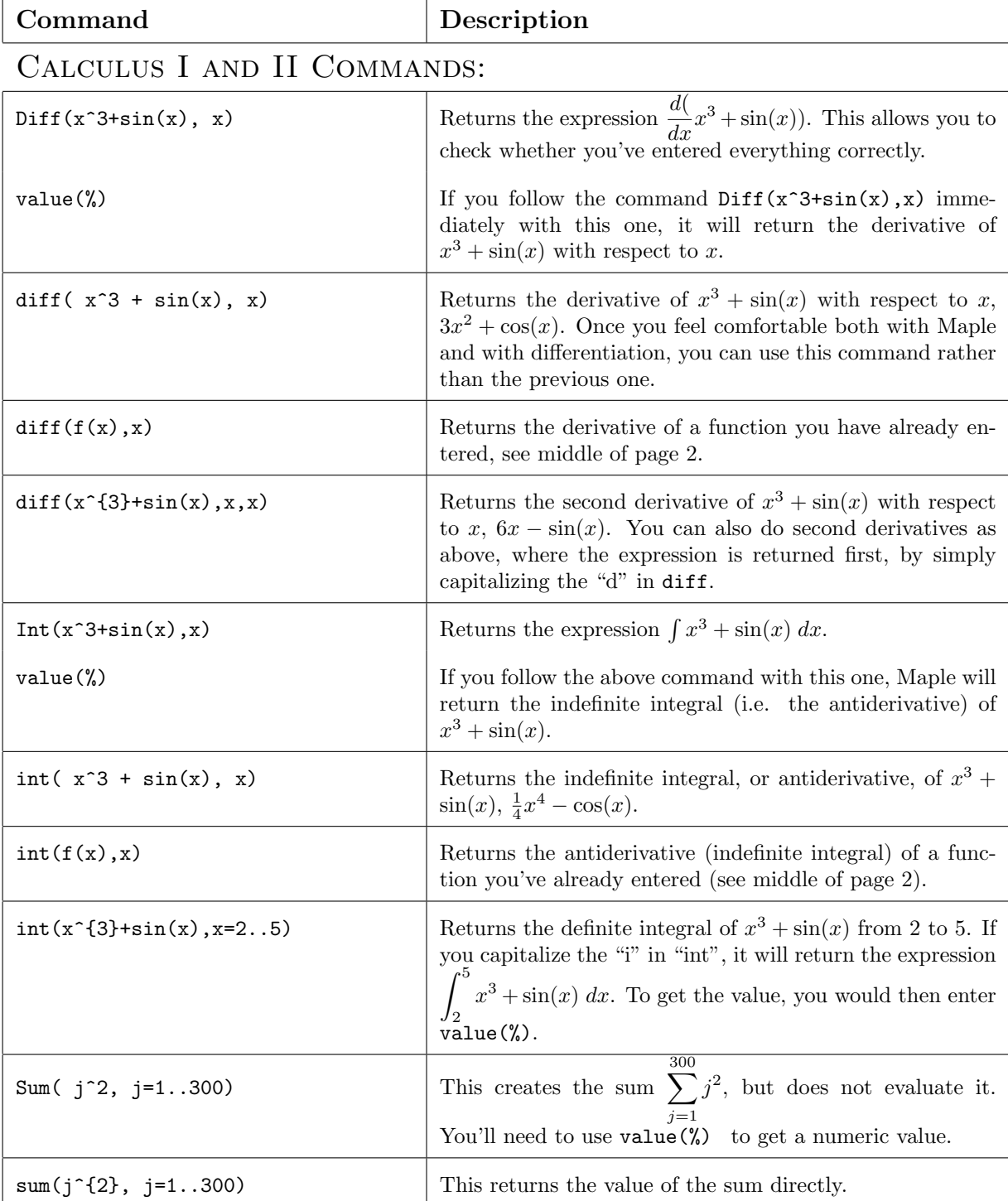

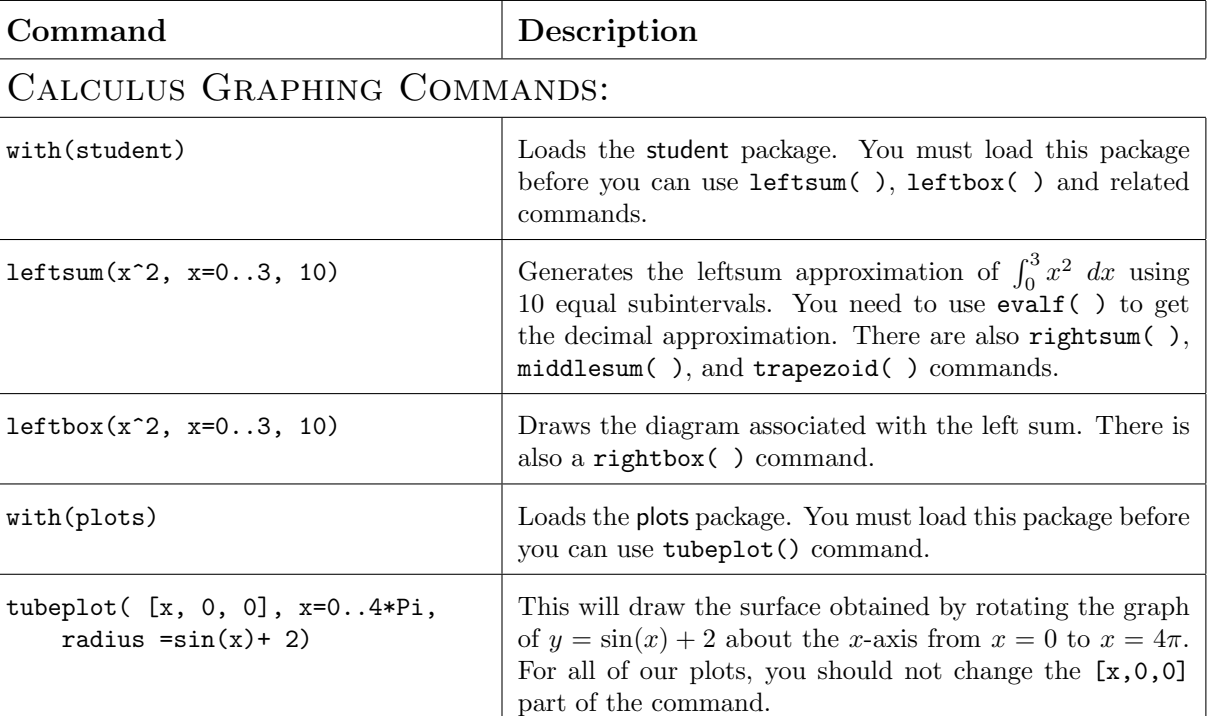

## Multivariable Calculus Commands:

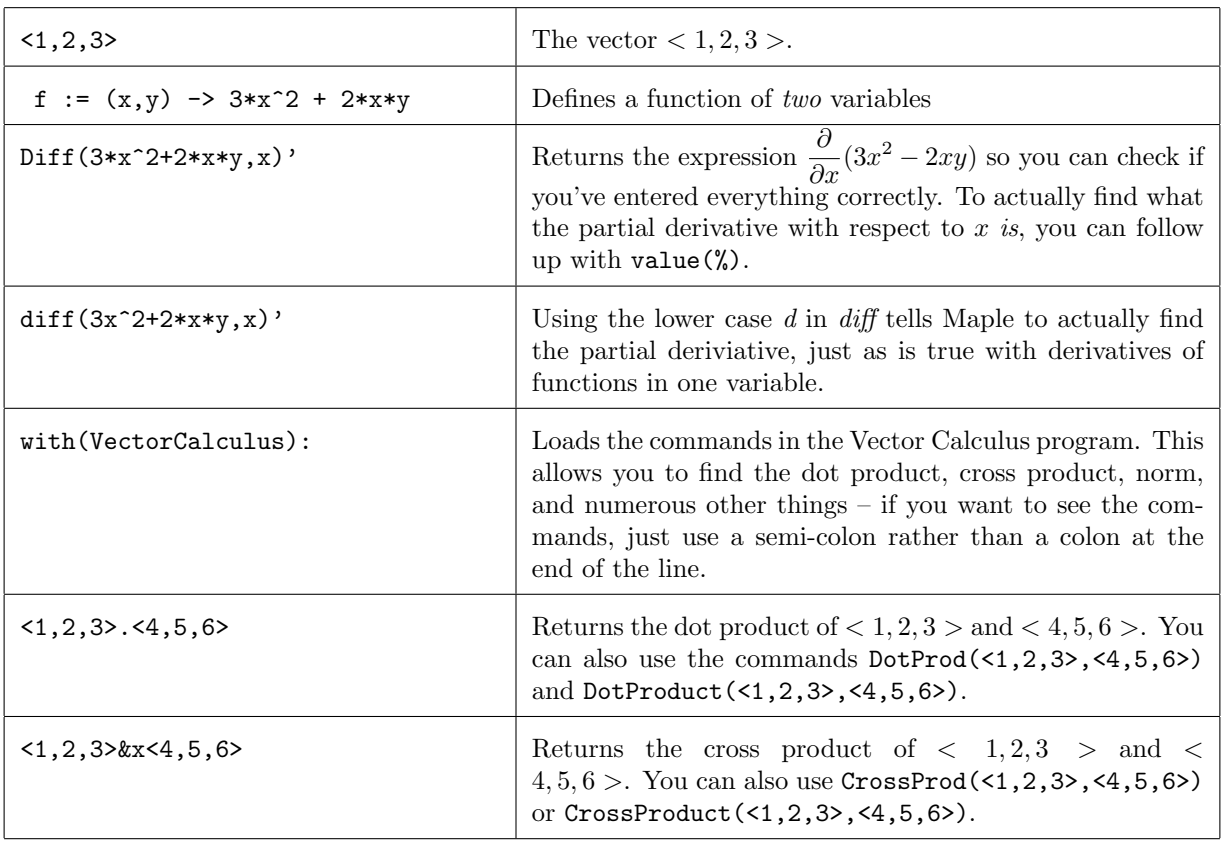

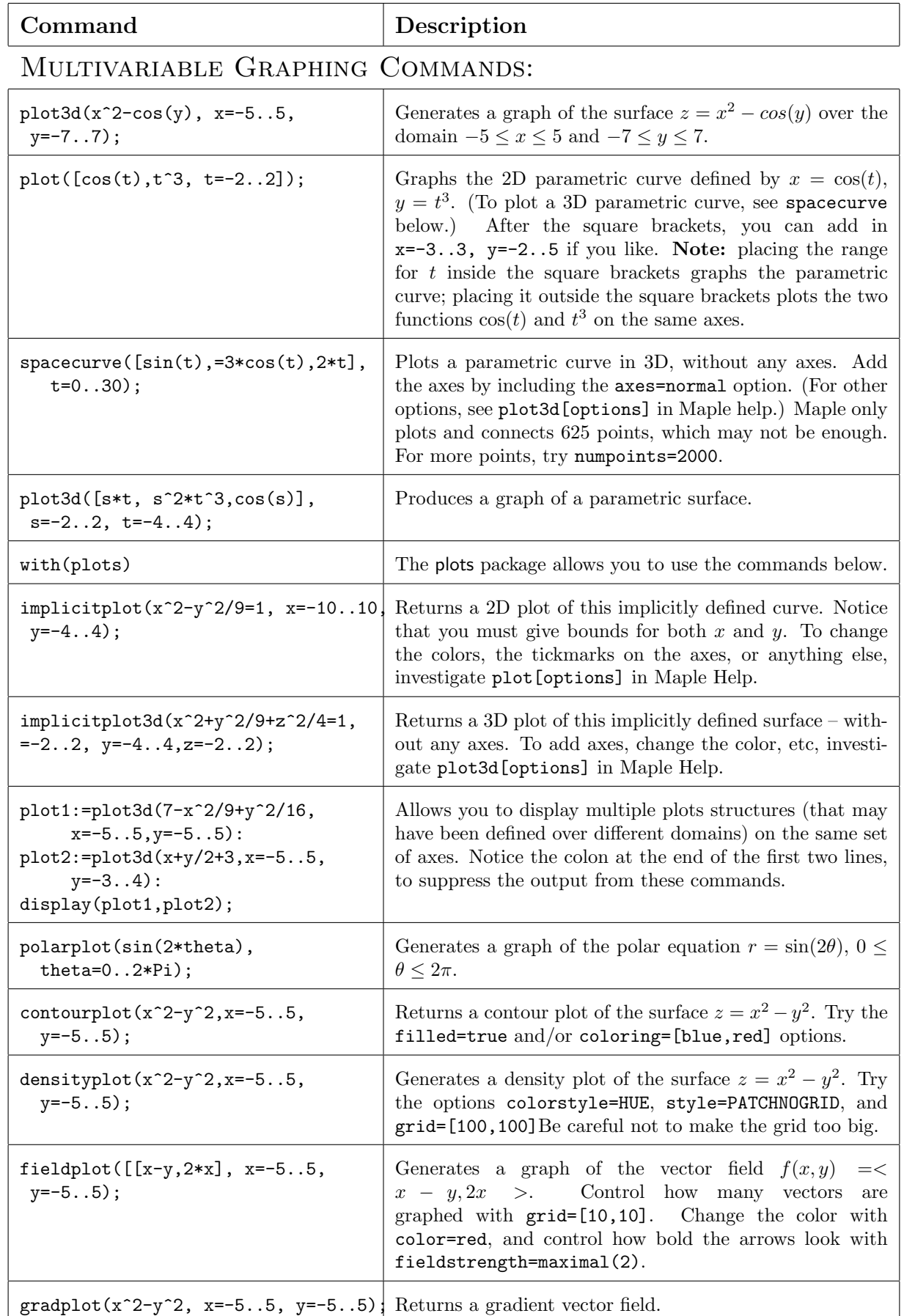